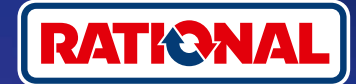

# **Поширені запитання.**

# Оновлення програмного забезпечення.

**Тут містяться запитання та відповіді щодо необхідного оновлення програмного забезпечення.** 

#### **1. Чому моя кухонна система втратила зв'язок з ConnectedCooking і як знову підключити її до мережі?**

Ваша безпека важлива для нас. Як було повідомлено ще у травні 2022 року, термін дії сертифіката безпеки вашого апарата RATIONAL витік. Цей сертифікат обов'язково потрібен для зв'язку між вашим апаратом і платформою ConnectedCooking компанії RATIONAL. Новий сертифікат можна отримати шляхом оновлення програмного забезпечення вручну за допомогою оригінального USB-накопичувача RATIONAL. Необхідну інформацію можна знайти на сайті **[rational-online.com](https://rat.ag/cdNiKD)**, вкладка «Обслуговування клієнтів/Завантаження/Програмне забезпечення».

#### **2. Яку версію програмного забезпечення треба встановити?**

Нижчевказані версії програмного забезпечення містять новий сертифікат безпеки, який дозволить вам продовжувати використовувати ConnectedCooking після 1 серпня 2022 року. Безпека ваших даних дуже важлива для нас:

- › **iCombi Pro:** LM100-16.0.24 (дата випуску кінець березня 2022 року) і новіші
- › **SelfCookingCenter:** SCC\_WE 07-00-10.5.5 (дата випуску початок травня 2022 року) та новіші
- › **iVario Pro:** LMX-2.6.12 (дата випуску кінець квітня 2022 року) та новіші
- › **VarioCookingCenter:** VCC-01-01-04.6 / VCC-01-02-04.6 і далі
- › **iCombi Classic:** Програмне забезпечення з новим сертифікатом буде надано у серпні

#### **3. Як дізнатися, яка версія програмного забезпечення встановлена на апаратах?**

**VERER VEID**  $\epsilon$ S  $\overline{\mathbf{c}^{\circ}}$  $\overline{\mathsf{p}^{\circ}$   $\times$  $\overline{\mathsf{x}}$ ⊠  $\sqrt{6}$   $\times$   $\times$   $\sqrt{0}$  $\overline{\mathbf{x}}$ o  $\blacksquare$  \$ Sound Cooking system M100-16.0.24  $e^2$  Cleaning OFF  $8$  op

Натисніть «Налаштування». Натисніть «Service». Натисніть «Встановлена версія Встановлена версія ПЗ.ПЗ».

**iCombi Pro (аналог iVario):**

ଜ

**SelfCookingCenter (аналог VarioCookingCenter):**

 $\Pi$ 

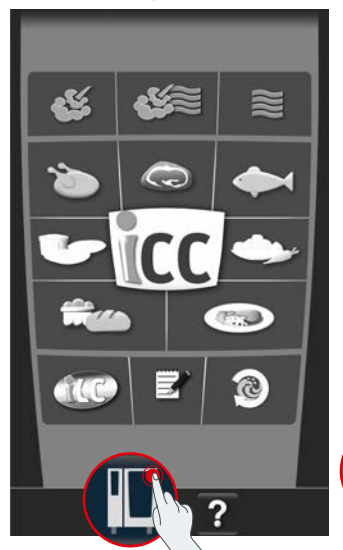

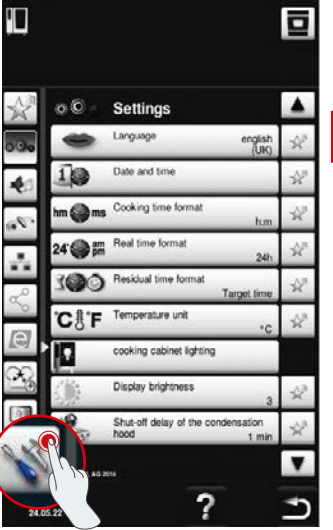

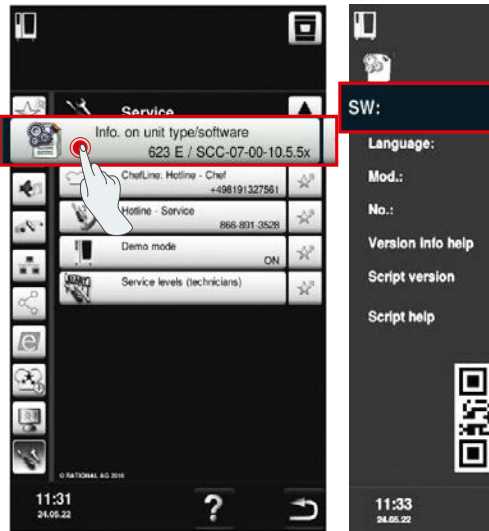

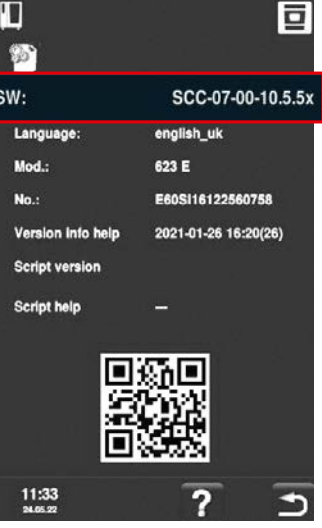

Натисніть «Апарат». Натисніть «Налаштування». Натисніть «Інформація». Встановлена версія ПЗ.

#### **У ConnectedCooking:**

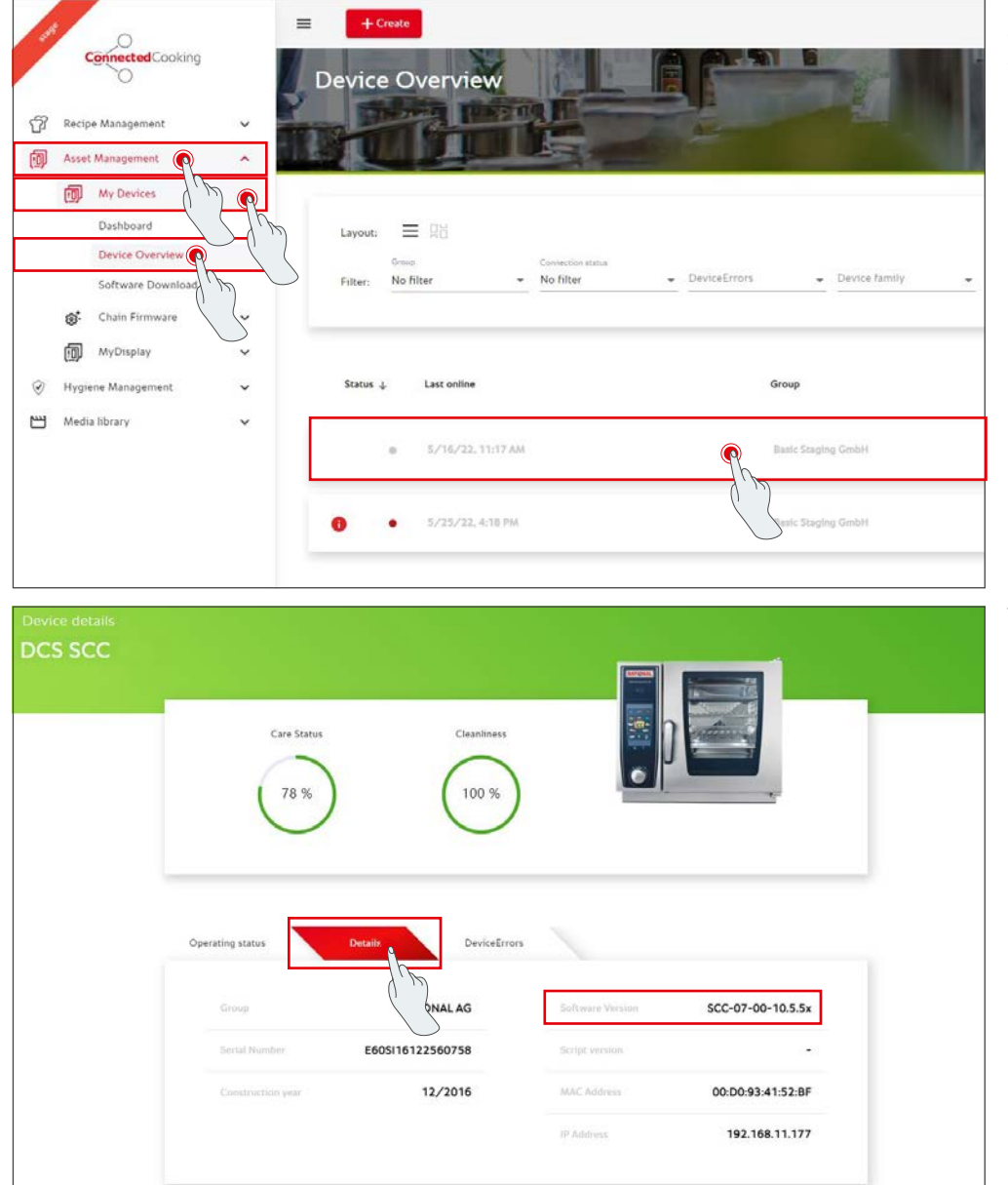

Натисніть на апараті у ConnectedCooking у меню «Огляд апарата».

У розділі «Інформація» вказано встановлену версію програмного забезпечення.

#### **4. До кого можна звернутися з питання оновлення програмного забезпечення вручну?**

Ви можете звернутися до контактної особи RATIONAL у вашому регіоні. Тут також можна замовити USBнакопичувач RATIONAL. Щодо кухонних систем, виготовлених до 09/2016, зверніться до сервісного партнера RATIONAL.

#### **5. Чи зможу я після оновлення програмного забезпечення вручу користуватися ConnectedCooking, як раніше?**

Так, оскільки після оновлення програмного забезпечення вручну буде встановлено новий сертифікат безпеки для безпечного обміну даними. Ви зможете знову користуватися повним набором функцій ConnectedCooking. Якщо ви активували функцію автоматичного оновлення програмного забезпечення апарата, в подальшому оновлення буде відбуватися автоматично.

## **6. Як активувати автоматичне оновлення програмного забезечення на майбутнє?**

 $\epsilon$ 

 $\Rightarrow$ 

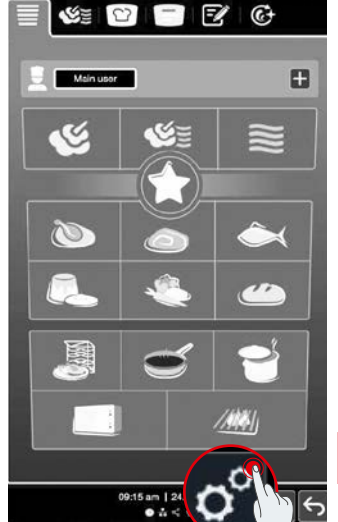

**iCombi Pro (аналог iVario):**

Þ Натисніть «Налаштування». Прокрутіть вниз і натисніть «ConnectedCooking».

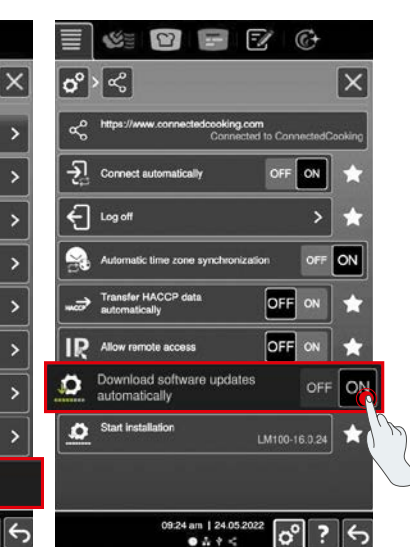

Установіть параметр «Автоматично завантажувати оновлення ПЗ» на «ON».

亘

T

ō

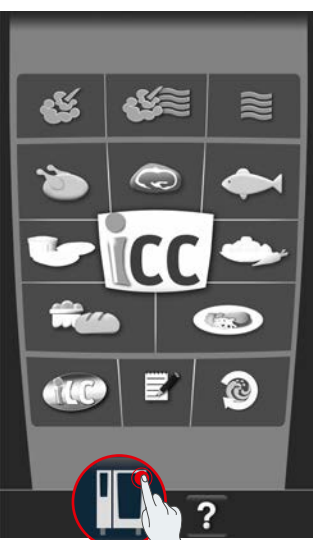

o O **Setting** Longuag Q Cooking t Temperature unit cooking cabinet lighting kav brightness hut-off delay of the co  $\blacksquare$ 11:31 ?

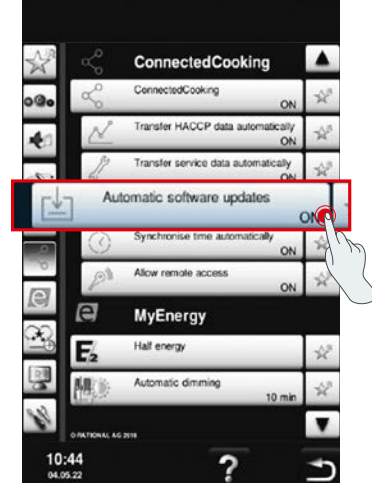

Натисніть «ConnectedCooking».

Натисніть «Апарат». «Автоматично завантажувати оновлення ПЗ»: встановити на «ON».

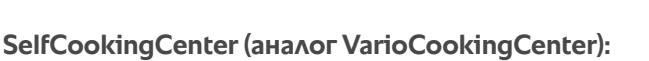

40

**VE D** 

≡

 $\overline{\mathbf{c}^{\circ}}$ 

 $\parallel$  1 Sound

Cooking system

Data manage

Network settings

Q

П **Lisar profile** 

 $\star$ 

Service

**THE Cooking** G Cleaning

#### **7. Як запустити автоматичне оновлення ПЗ, якщо раніше його було деактивовано?**

**iCombi Pro (аналог iVario):**

**VE** 

**CE D** 

**Extra** 

 $\breve{\phantom{a}}$ 

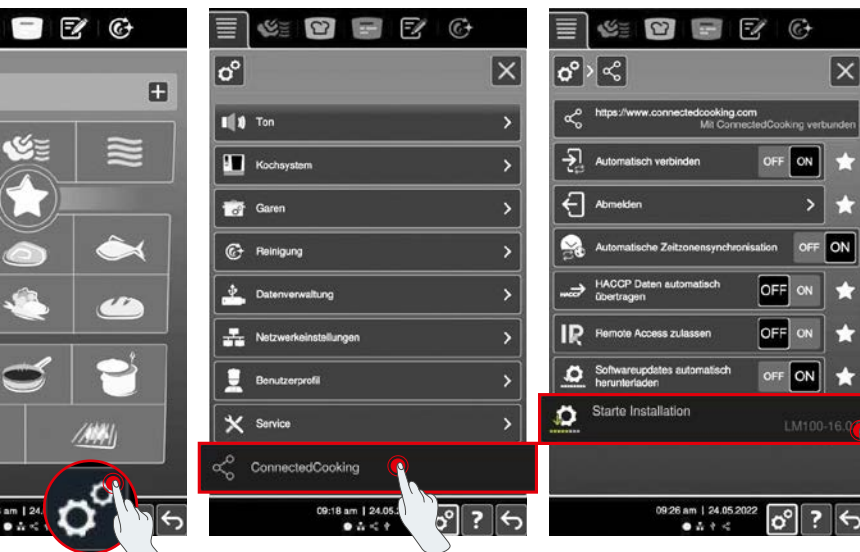

Натисніть «Налаштування». Прокрутіть вниз і натисніть

09:14 am | 24

«ConnectedCooking».

Натисніть «Почати встановлення».

#### **SelfCookingCenter (аналог VarioCookingCenter):**

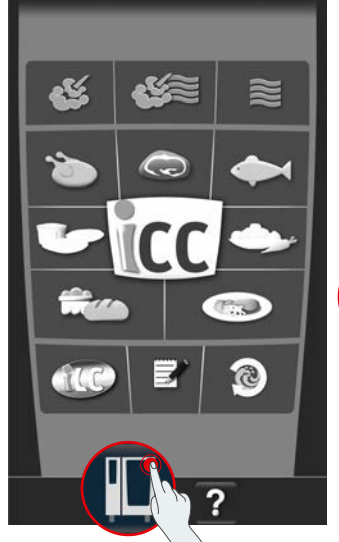

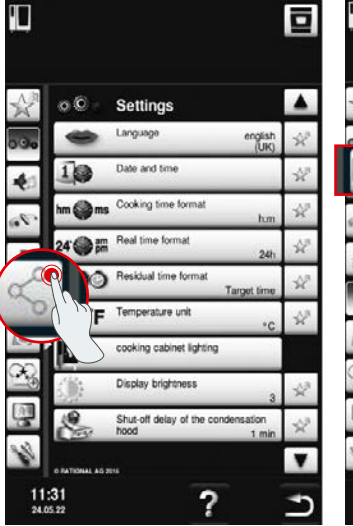

Натисніть «Апарат». Натисніть «Розпочати Натисніть Натисніть «Розпочати оновлення ПЗ».

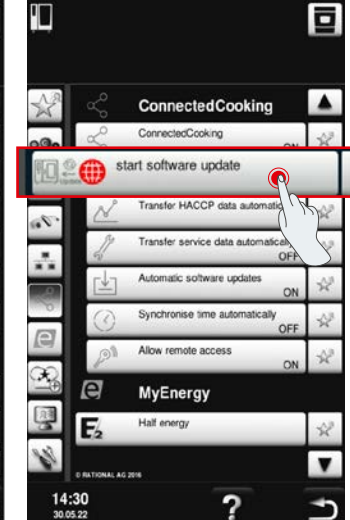

«ConnectedCooking».

#### **8. Чи вимагається подальше спільне використання домену?**

Так, завдяки новому сертифікату SSL цільовий домен апаратів RATIONAL було змінено з www.ConnectedCooking.com на https://iot.connectedcooking.com. Порти 8883 і 443 все ще потрібні. Для забезпечення паралельного використання/функціонування апаратів з різними версіями програмного забезпечення додати до https://iot.connectedcooking.com домен www.ConnectedCooking.com.

## **9. Під час автоматичного оновлення програмного забезпечення iCombi Pro апарат перезапускається, а потім знову продовжує приготування? Цей процес постійно повторюється.**

Цю помилку можна виправити шляхом оновлення програмного забезпечення на LM100-16.1.17. Під час оновлення слід враховувати таке: Оновлення апарата треба запустити з USB-накопичувача або **активувати автоматичне оновлення ввечері з дисплея апарата чи за допомогою функції дистанційного доступу,** щоб оновлення було виконано вночі без паралельного приготування.

**Чи залишилися у вас запитання щодо оновлення програмного забезпечення апарата?**  Будь ласка, сконтактуйте з локальним Представництвом RATIONAL або за адресою cc-support@rational-online.com.

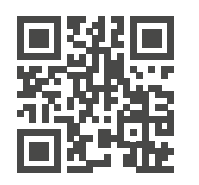

 Додаткову інформацію та відео про оновлення програмного забезпечення надано на ConnectedCooking.com